# **Custom Process Automation** ITR Checklist

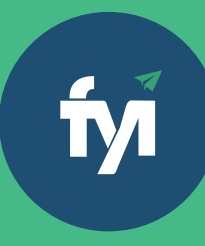

# **Auto-create a high-quality Income Tax Return checklist and send it to your client, in a co-editable format.**

Note: To create **Custom Processes** you must be on the **FYI Pro** plan and have the **Collaborate** functionality configured so you can co-edit the ITR Checklist with your client.

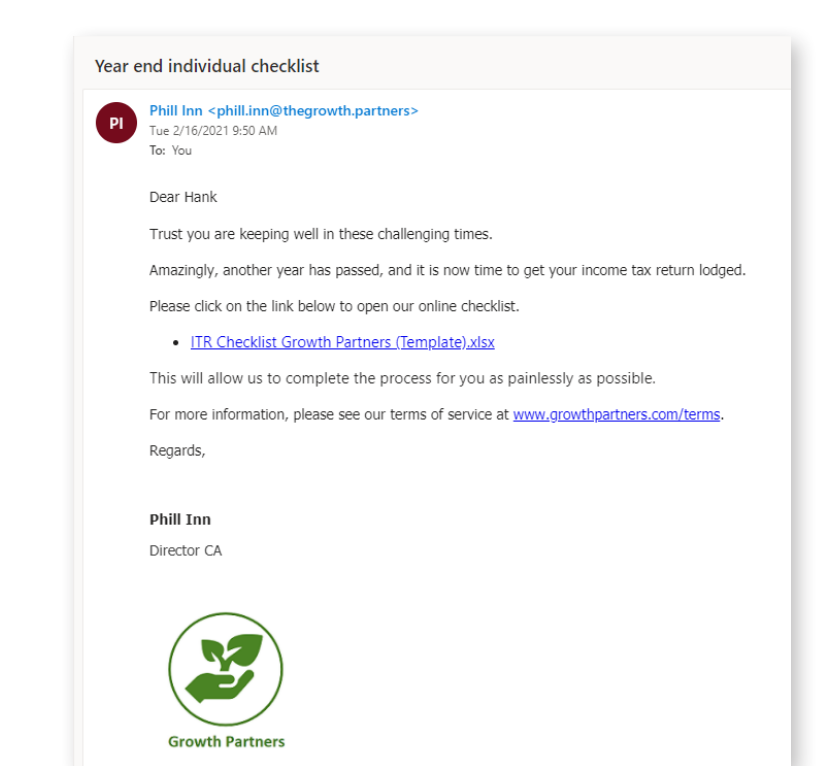

# **Required Templates:**

**ITR Checklist Document Template (Word or Excel) ITR Checklist Email Template** 

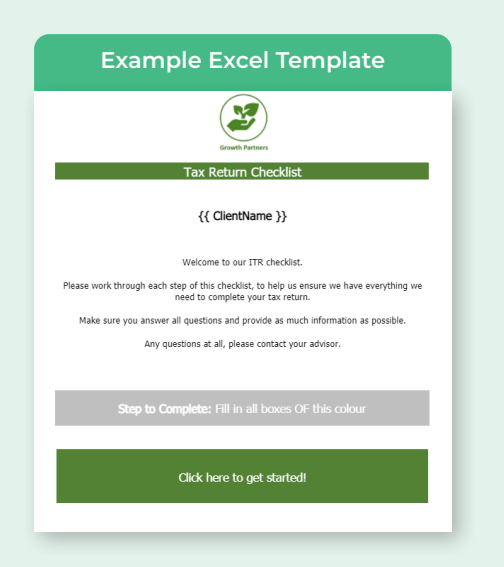

#### **Example Excel Template Example Email Template**  $\times$ Email Editor  $\Box$  $\bullet$  $\epsilon$  $\mathsf{R}$  $i \in A$  $=$   $=$   $\pi$  $\Leftrightarrow$  +  $m \approx 0$ : {{ Salutation }} Trust you are keeping well in these challenging times. Amazingly, another year has passed, and it is now time to get your income tax return lodged. Please click on the link below to open our online checklist. {{ AttachmentLinks }} This will allow us to complete the process for you as painlessly as possible For more information, please see our terms of service at www.growthpartners.com/terms

## **How to begin**

Go to **Automation – Processes** and click on the **"Add Custom Process"** button.

fyi Automation Processes Apps Process History Search processes  $\times$  Filter by ...  $\boxed{\times}$  Filter by ...  $\boxed{\times}$ Add Custom Process  $\overline{a}$ <br>Archived  $\mathbf{H}$  List **Email AutoFile Calendar Entry AutoFile** à ⋒ ά Imain rates net<br>Import emails from Outlook and<br>AutoFile them based on your exact<br>configuration Import calendar entries from Outlook<br>and AutoFile them based on your exact and Autorne<br>configuration **Xero Practice Manager** Collaborate ń ń fм Collaborate<br>Collaborate with your clients using<br>third-party services including OneDrive<br>and DropBox port clients, client groups and jobs<br>›m Xero Practice Manager Client Ledger Reports AutoFile **Nightly Backup** Ď ά fм .<br>Batch import of client ledger reports on<br>demand and AutoFile into FYI **Negative Email Alert** Custom Process 20 ά ά 'nй fм Automatic alert when a negative email<br>is received from a client to a designated<br>default user

### **Initial Set Up**

Start by giving the automation a **Name** – something that makes it easy to identify in a list.

In this instance, the **Trigger** is set to "Manual". For a more advanced option, you could schedule this process to run whenever a job reaches a certain job state.

The **Filter** determines which Clients or Jobs the process will run for. This is required if you plan to run the process for multiple clients at once.

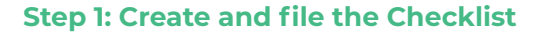

Select your preferred **Template**. In this example, we've chosen a spreadsheet.

Tell FYI how you would like the document **Named**. In this example, we've chosen the same name as the template.

Specify where you would like the document to be filed.

Ensure the **Workflow** status is set to "In Progress" to avoid it being locked as 'read-only'.

Option to assign a task linked to the document. Eg. "Review and populate this ITR checklist based on prior year information."

Option to **Create a Comment** to notify a team member when the document has been generated.

Eg: [Roger Taylor] This ITR checklist has now been generated.

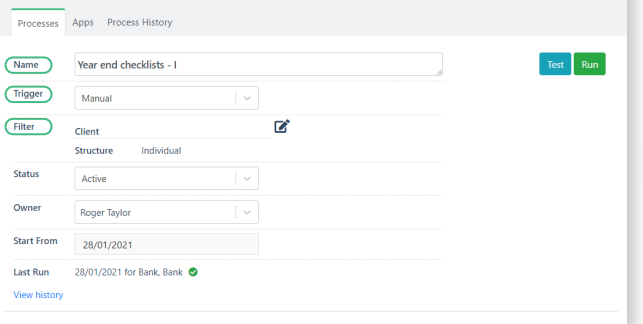

**і́м** Automation

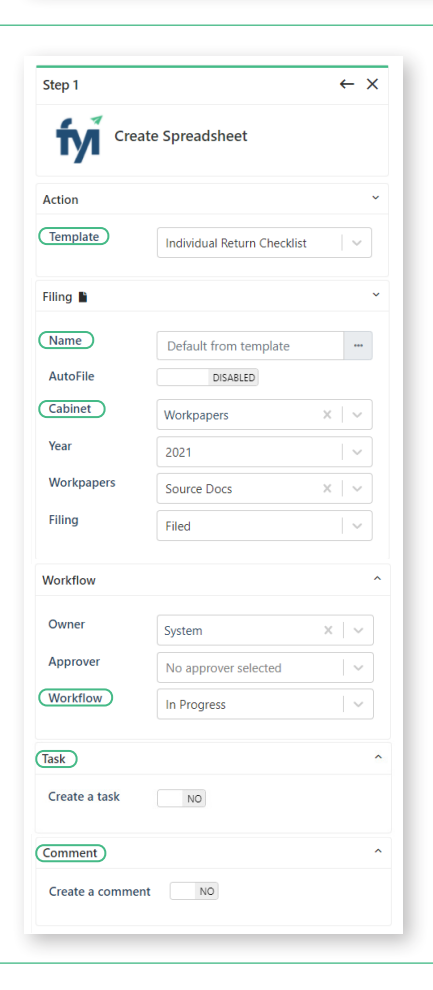

## **Step 2: Create and file the email, attach the document and send**

Select your preferred **Template**. In this example, we've chosen a spreadsheet.

Choose the document you created in Step 1 as the Attachment. Note - **Attachments** will only appear here if they have been generated in a previous step in this process.

Select a **Sender** for the email. This is relevant if the automation is sending the email immediately.

**Send Attachment(s)** via OneDrive if you want to send a link to a document that can be co-edited by your client.

Set **Attachments as PDFs** to '**NO**' - We want the document to be editable, so do not convert to PDF.

**Set Co-edit** with client to '**YES**'. This will allow your client to work with you on the document.

Select your preferred approach to **Save or Send**. If you choose to "Send Immediately" please test the email template first to ensure it appears correctly.

Tell FYI how you would like the email **Named** and where you would like it to be **Filed** .

Ensure the **Workflow** status is set to "In Progress" to avoid it being locked as 'read-only'. If drafting the email, you may want to mark the Workflow as "Pending Approval" and set an Approver.

Option to **Assign a Task** linked to this email. Eg. Follow-up Client if no activity on ITR checklist after 7 days.

Option to **Create a Comment** to notify a team member when this email has been generated.

Eg: [Roger Taylor] The ITR Checklist email has now been sent.

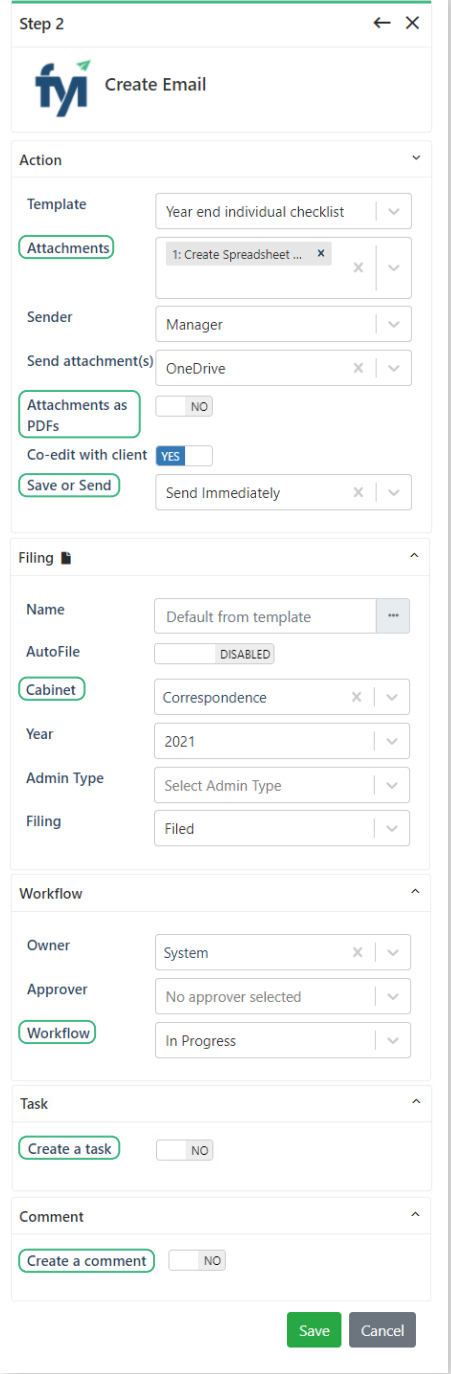